# Zoom webinar Instruktion för MAC dator

# **Anslut till Webinar**

Inför aktivitet eller möte får du en särskild länkadress och möte-id.

Använd dem för att få tillgång till det digitala mötesrummet (dator rekommenderas framför surfplatta eller mobil).

# **Registrera dig**

Det finns två olika sätt att registrera dig:

# 1) via länk

# eller

2) via webinar ID

# Registrera dig

# 1) via länk

Exempel på LÄNK: https://us02web.zoom.us/webinar/register/WN \_RX2N9SP7QtKgmanrMf9pRA

# Via länk: öppna webbläsare

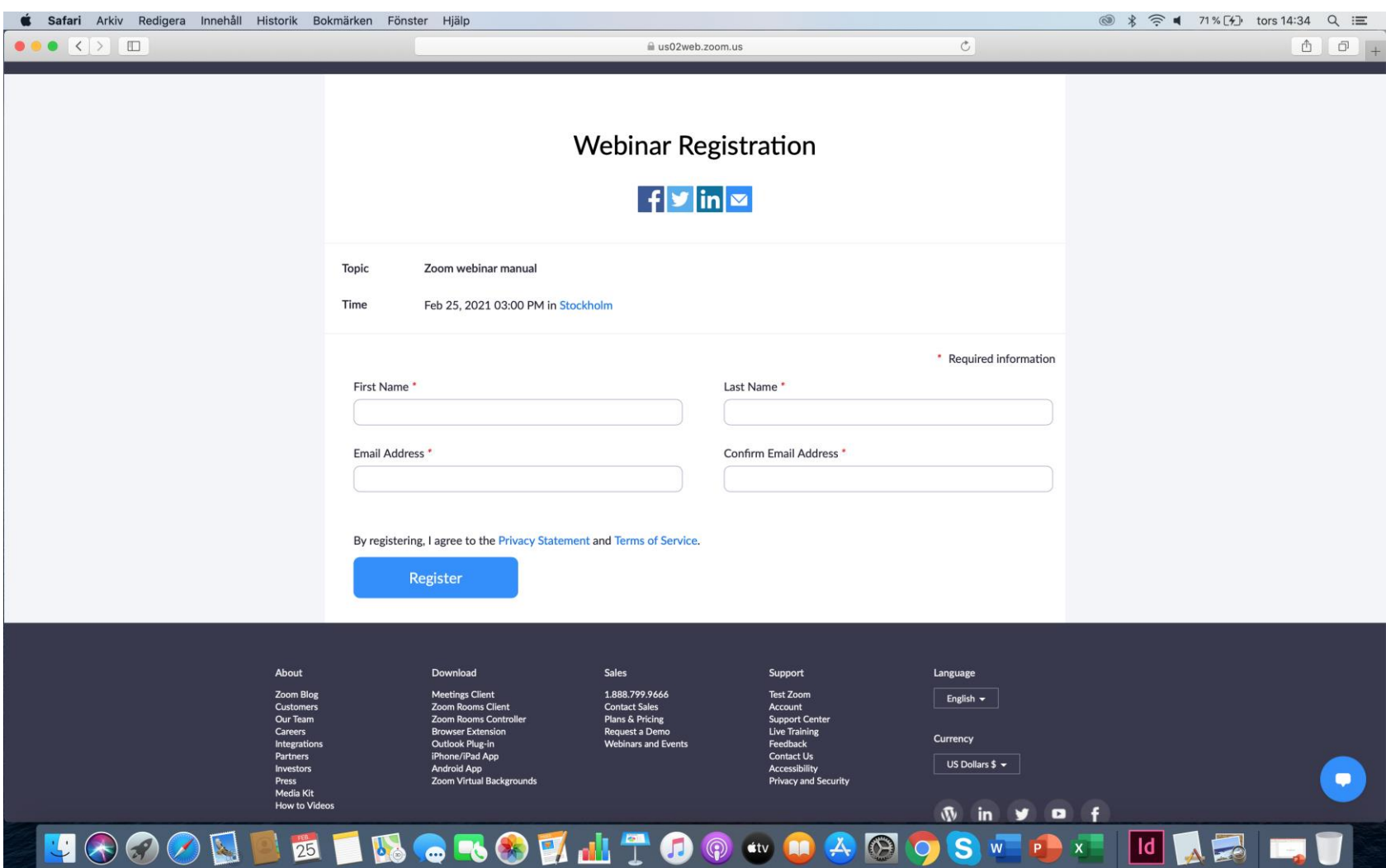

Gå in på länkadressen och då ska du registrera dig för att komma med i mötesrummet.

# **Skriv ditt namn och e-mailadress**

#### **Webinar Registration**

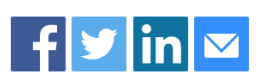

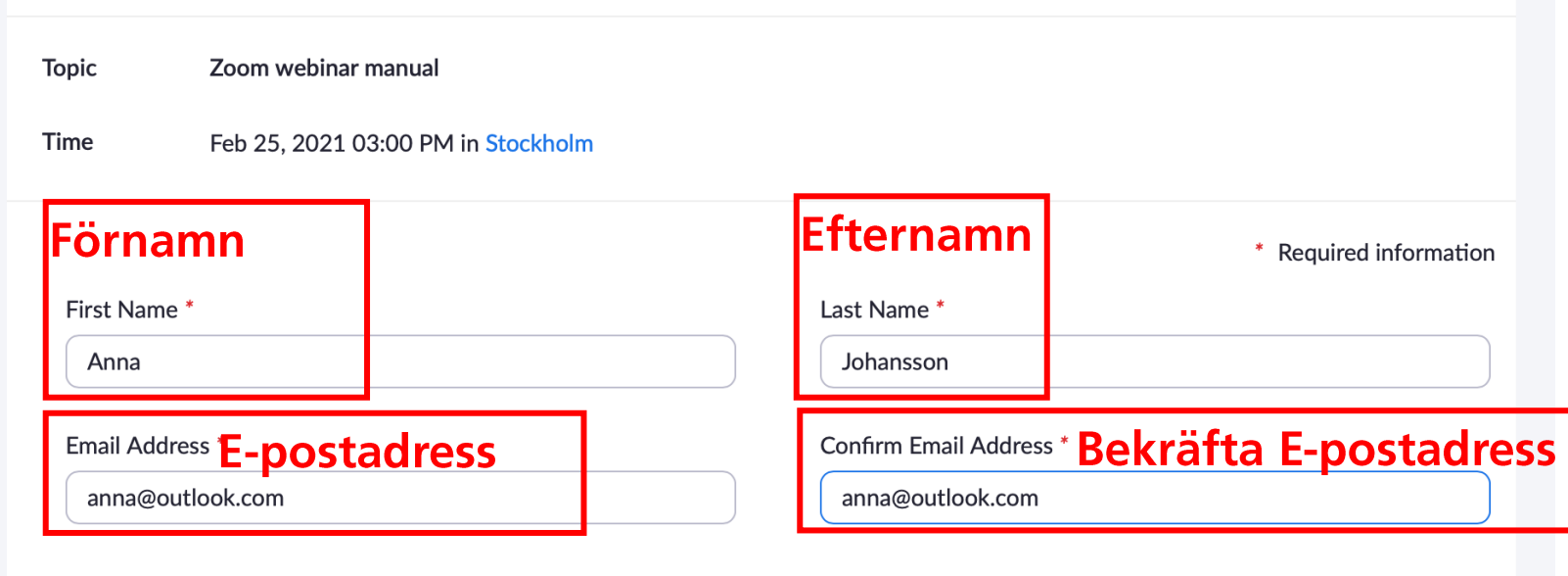

By registering. I agree to the Privacy Statement and Terms of Service.

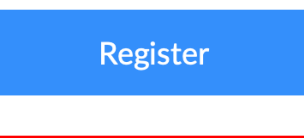

Gå in på länkadressen och där registrerar dig med fullständigt namn och e-postadress (viktigt att du fyller i epostadress TVÅ gånger).

Klicka sen på **Register** (registrera)

## Godkänn – klicka på länken

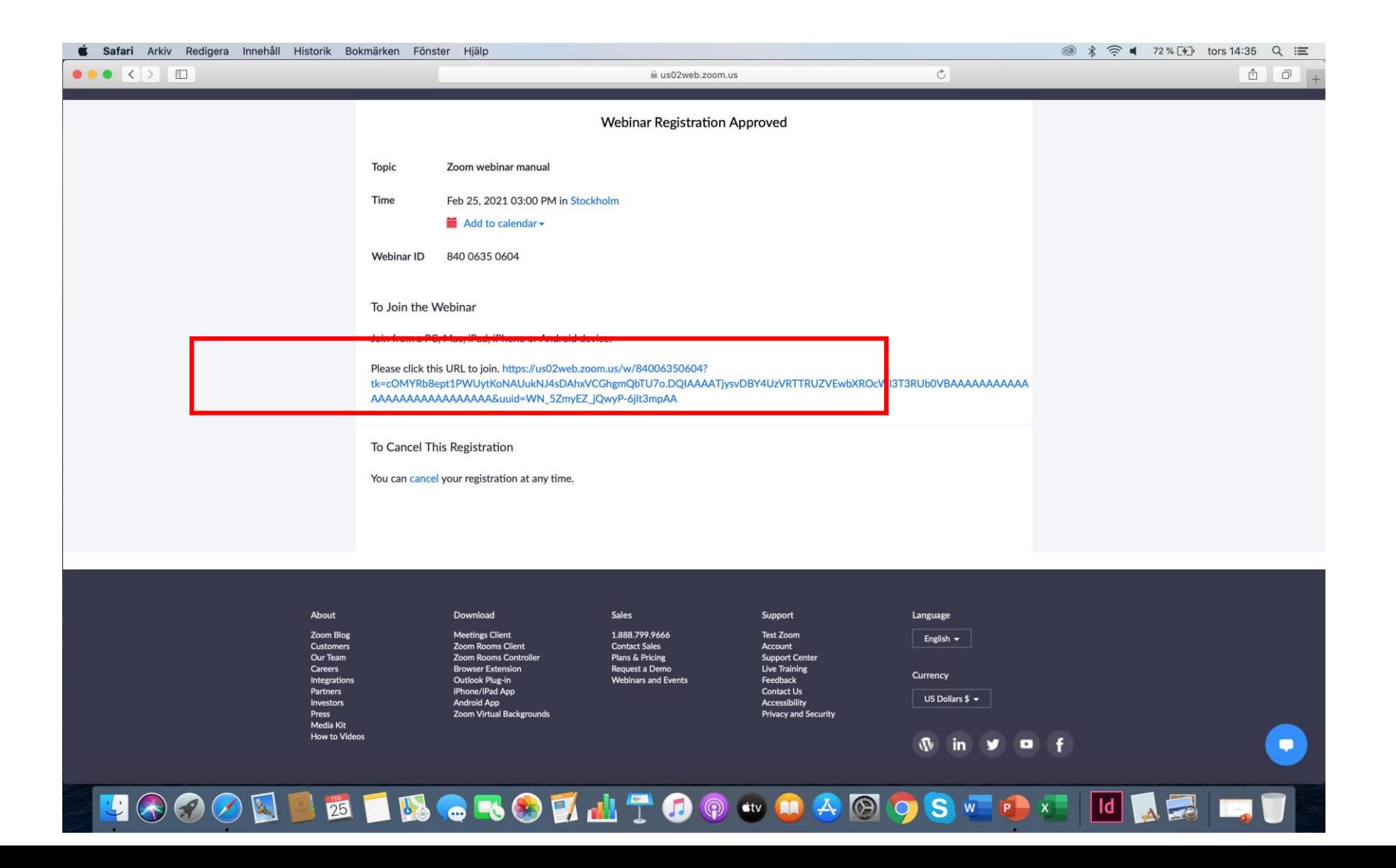

# Klicka på tillåt

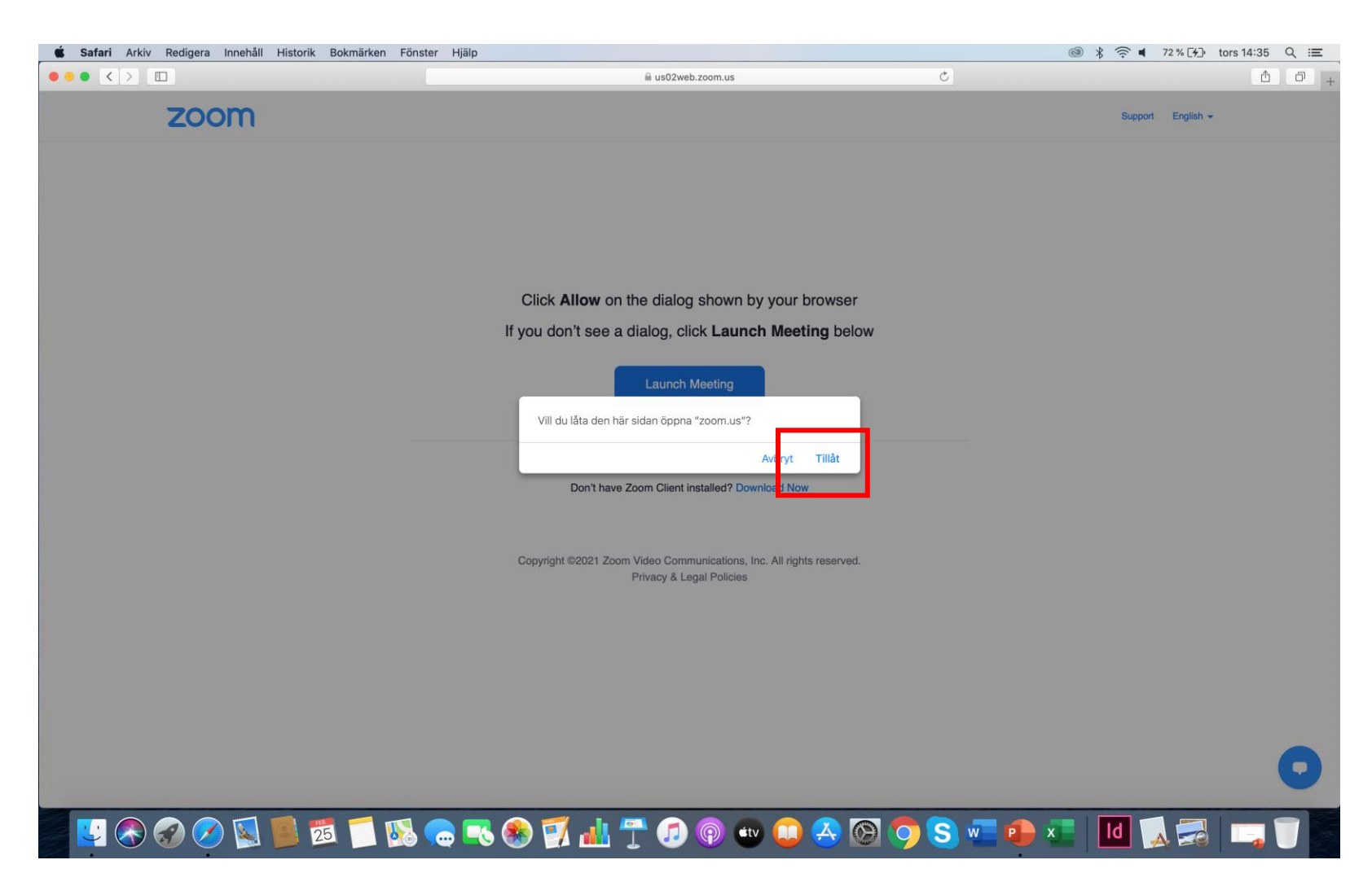

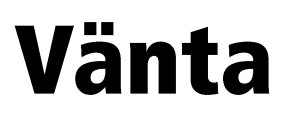

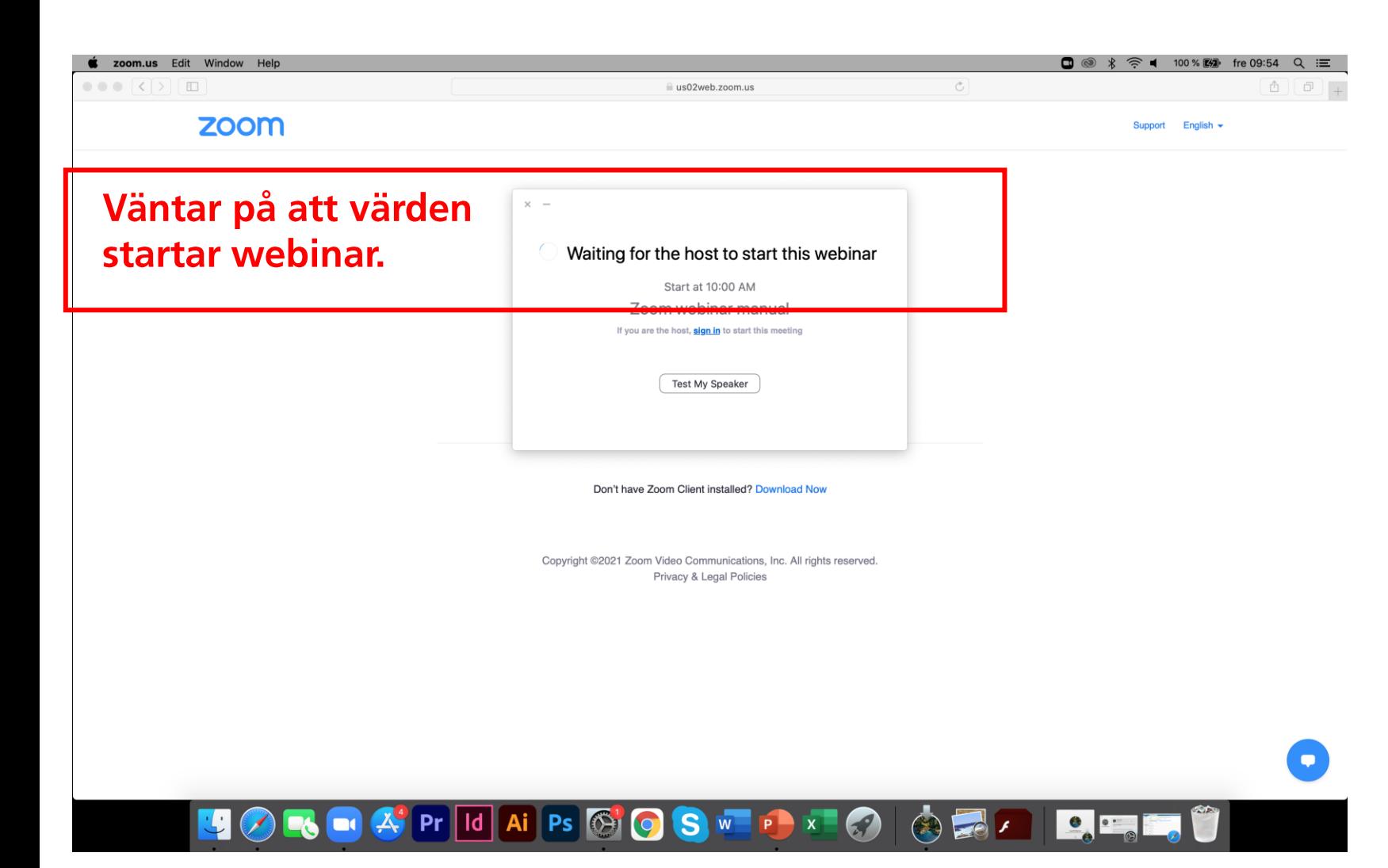

Du transporteras vidare till vårt digitala mötesrum när värden har startat webinar.

### Klart, nu är du inne!

#### **PowerPoint-presentation**

T.ex: Kongress, årsmöte, föreläsning, kurs

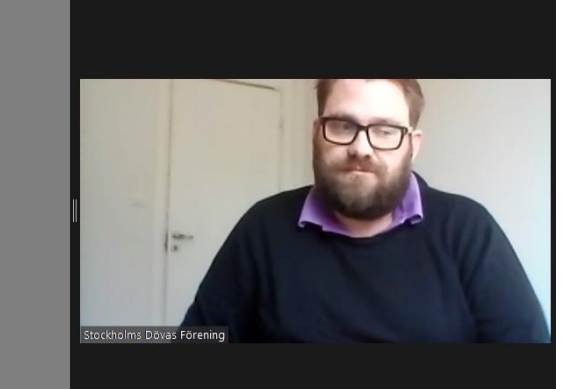

När du loggat in, kommer din bild inte att synas, utan endast det är endast värdens video som syns.

# Registrera dig 2) Med webinar ID

Exempel på Webinar ID: 813 8168 9546

# **Med webinar ID**

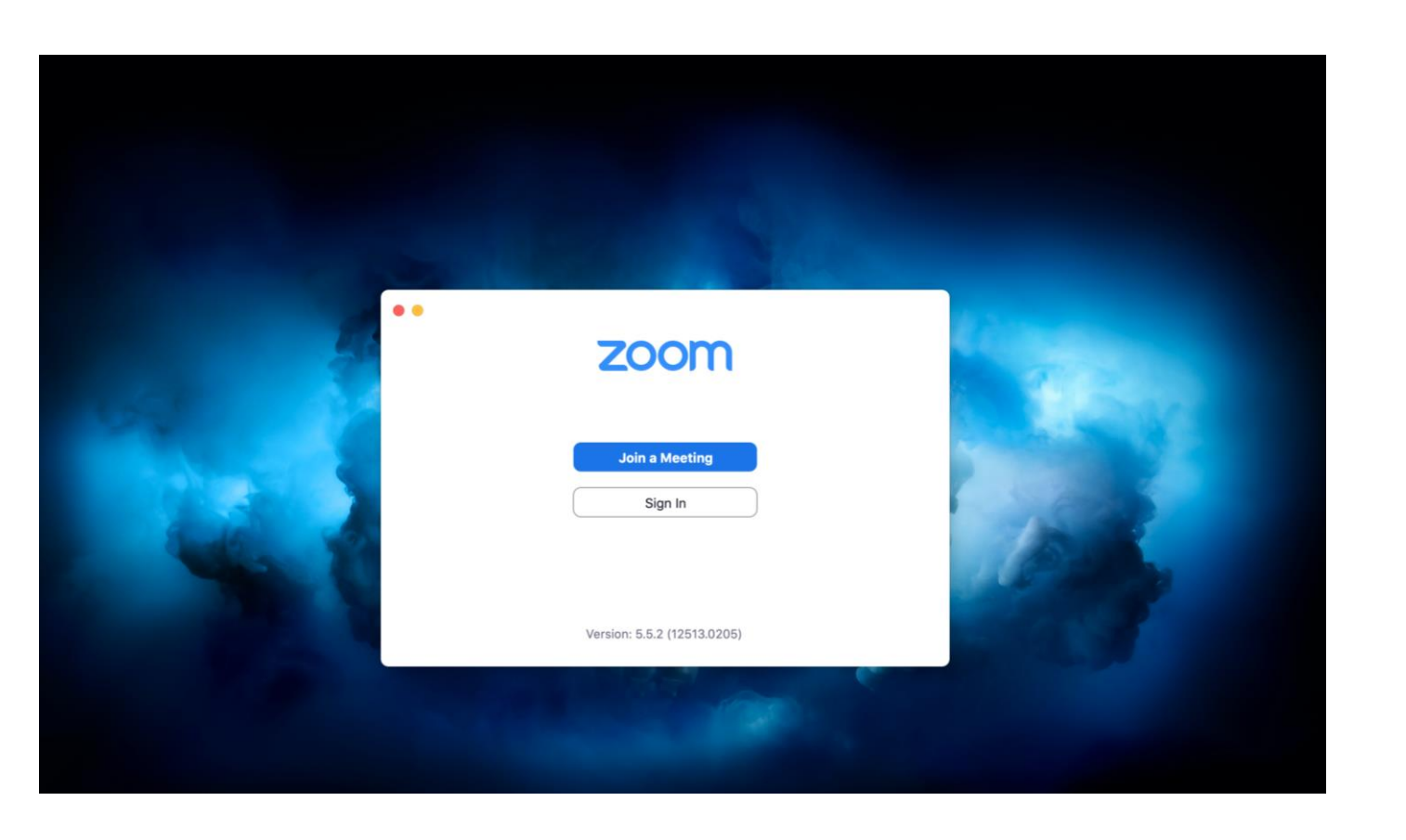

Du kan också använda Webinar-id för att registrera dig.

Öppna Zoom på din dator och klicka på Join a Meeting (Anslut till ett möte)

# Fyll i uppgifterna

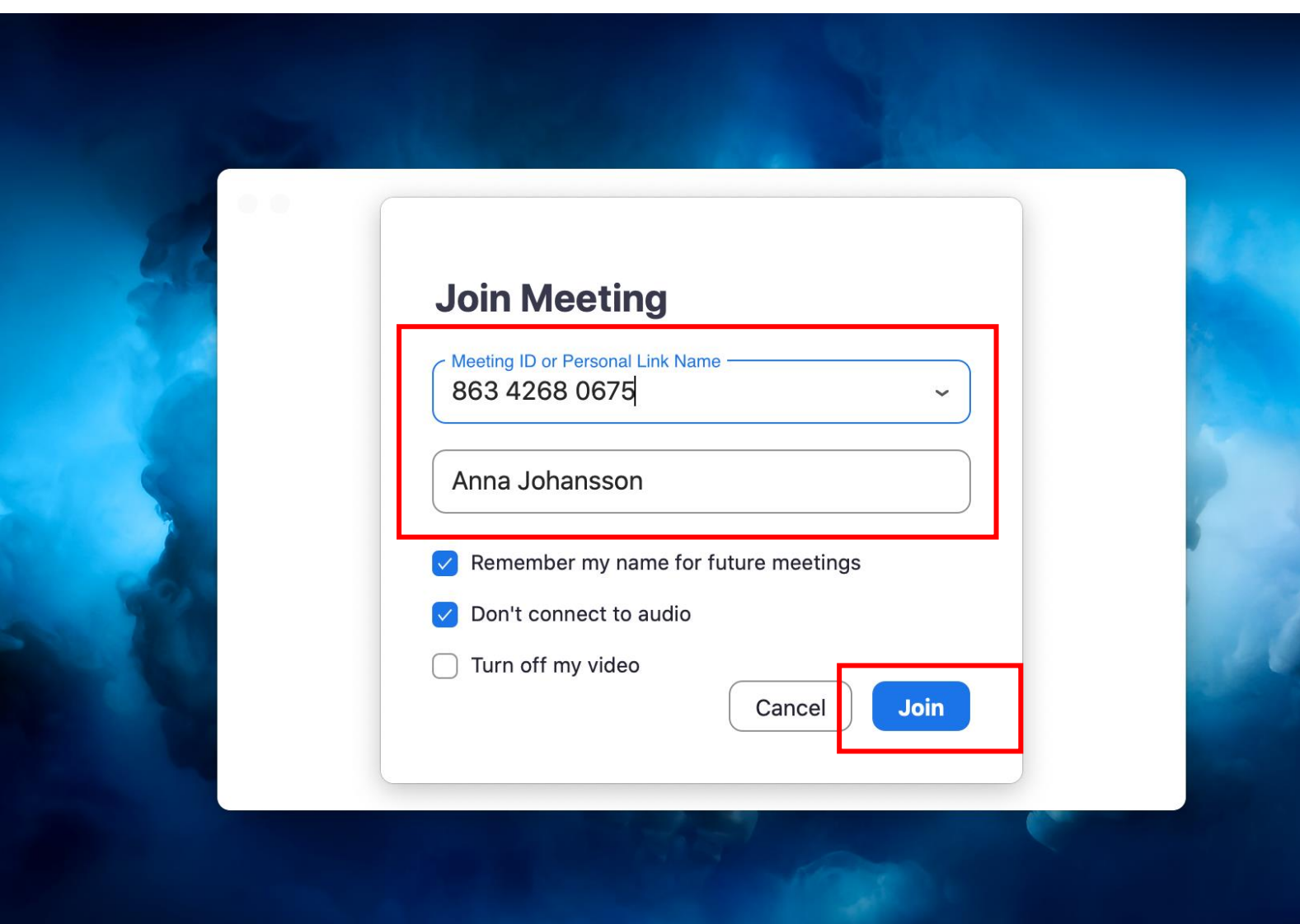

Fyll i Meeting ID (möte-ID) och ditt namn

Klicka sen på Join (anslut)

# Slutför din registrering

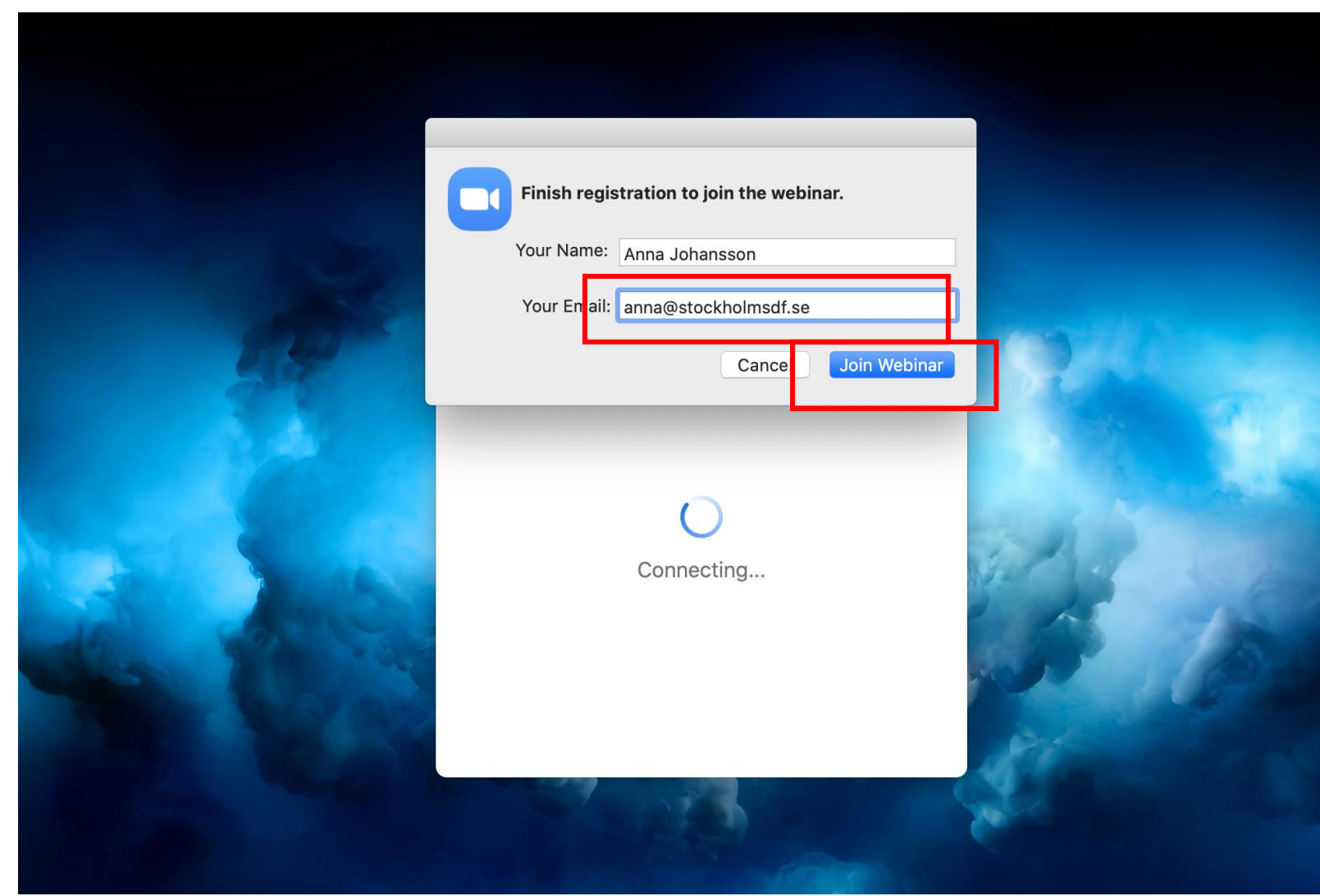

#### Skriv ditt e-postadress och namn

#### Klicka sen på Join Webinar (anslut till Webinar)

### Vänta

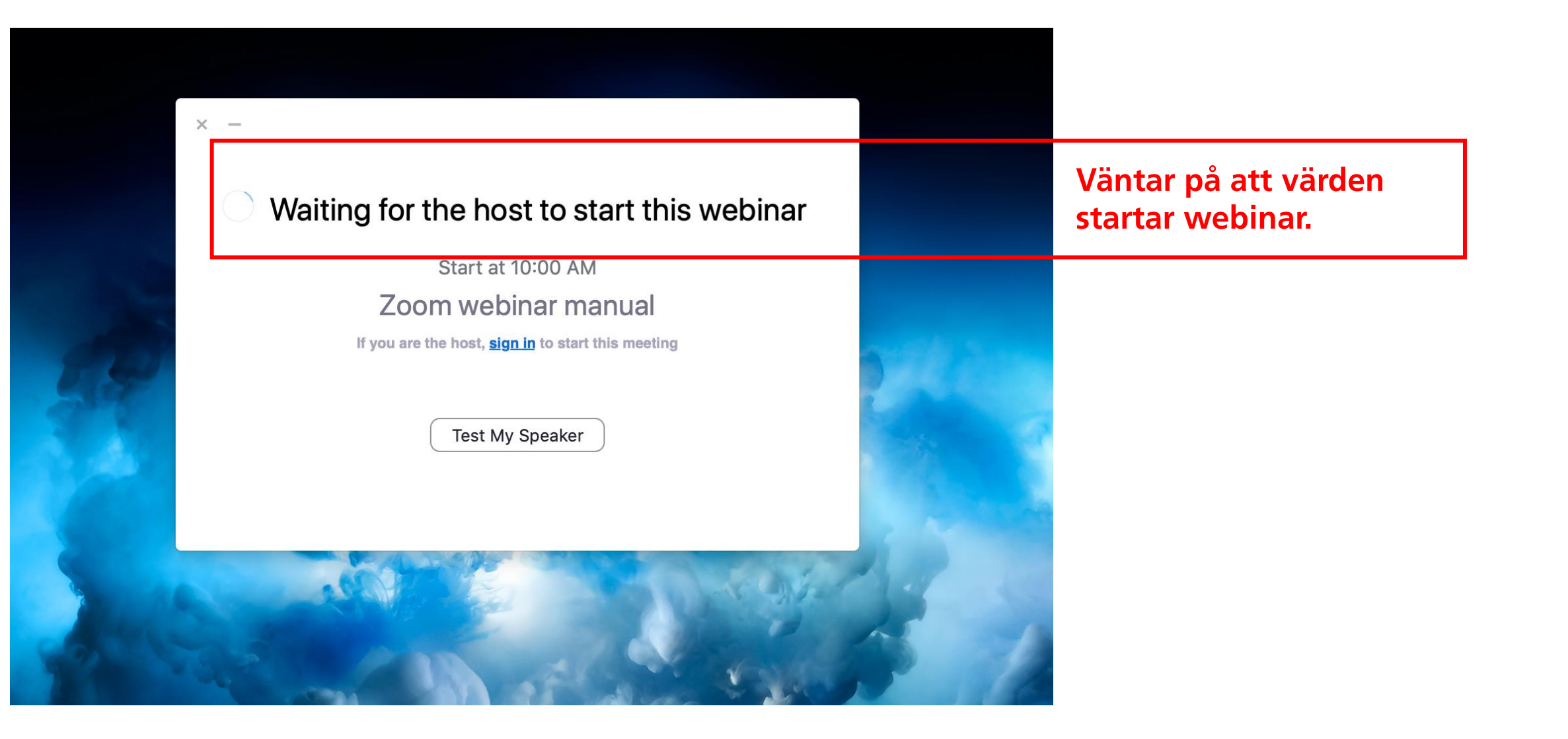

### Klart, nu är du inne!

#### **PowerPoint-presentation**

T.ex: Kongress, årsmöte, föreläsning, kurs

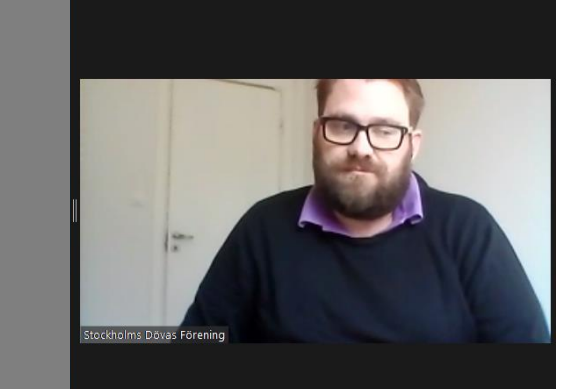

När du loggat in, kommer din bild inte att synas, utan endast det är endast värdens video som syns.

# De vanligaste funktionerna i Webinar

## Justera storlek på skärmdelning och video

**PowerPoint-presentation** T.ex: Kongress, årsmöte, föreläsning, kurs

Om värden i webinar har skärmdelning (t.ex. PowerPoint) kan du justera storlek på presentation och video.

### Justera storlek på skärmdelning och video

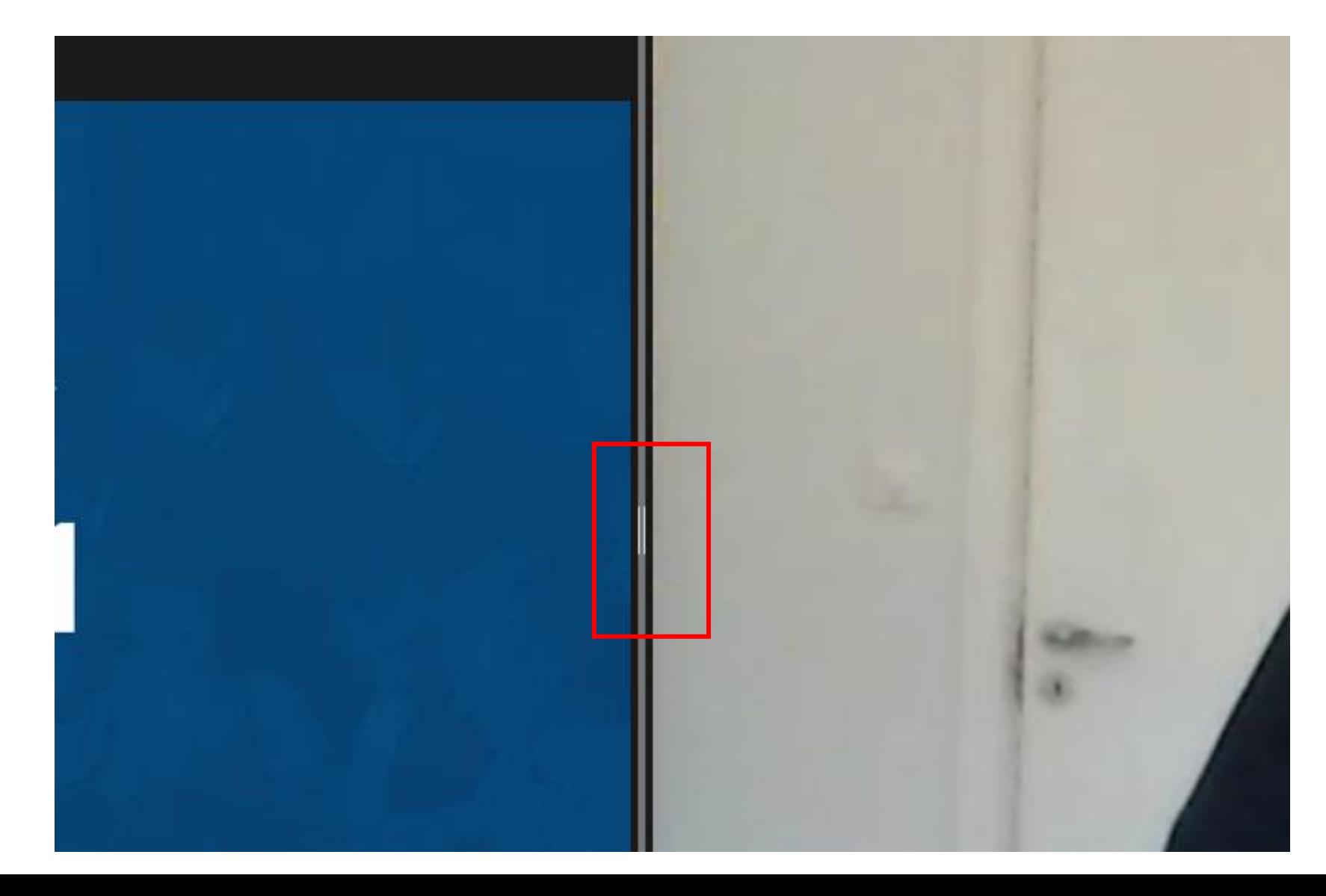

Tryck med musknappen på grå ruta för att dra och ändra storlek efter egen tycke och behov.

## Exempel storlek på skärmdelning och video

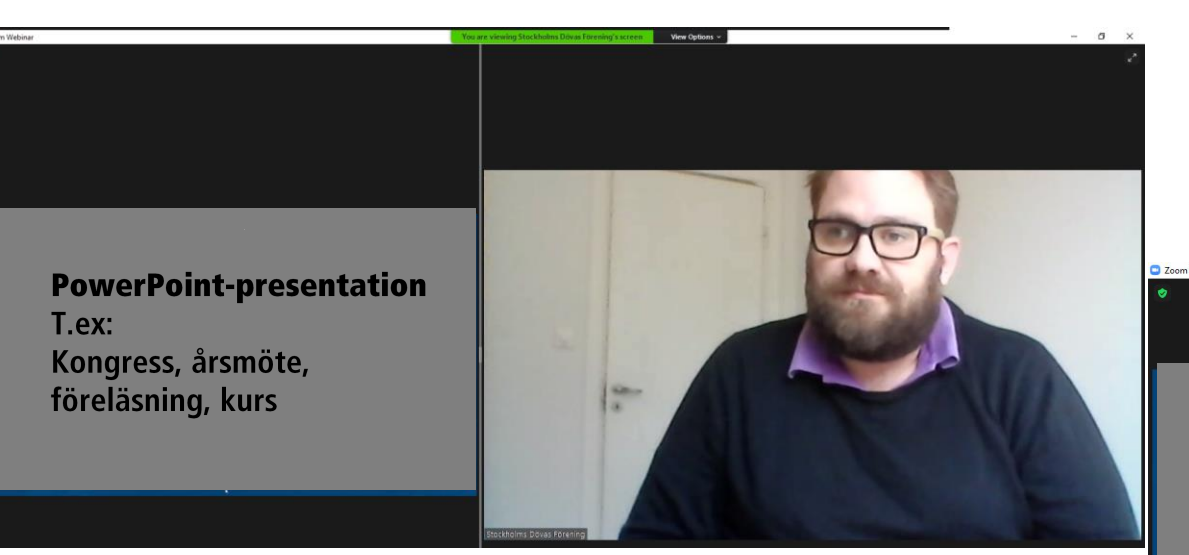

#### **PowerPoint-presentation**

T.ex: Kongress, årsmöte, föreläsning, kurs

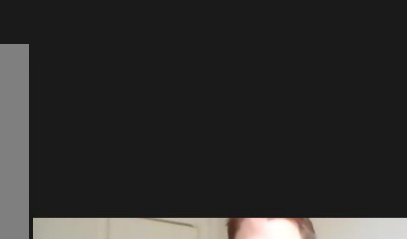

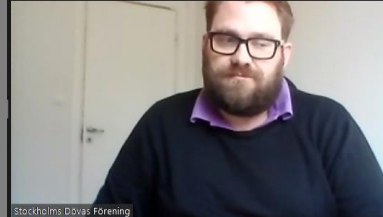

# Handuppräckning

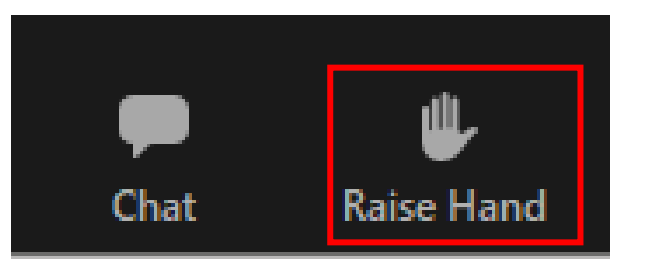

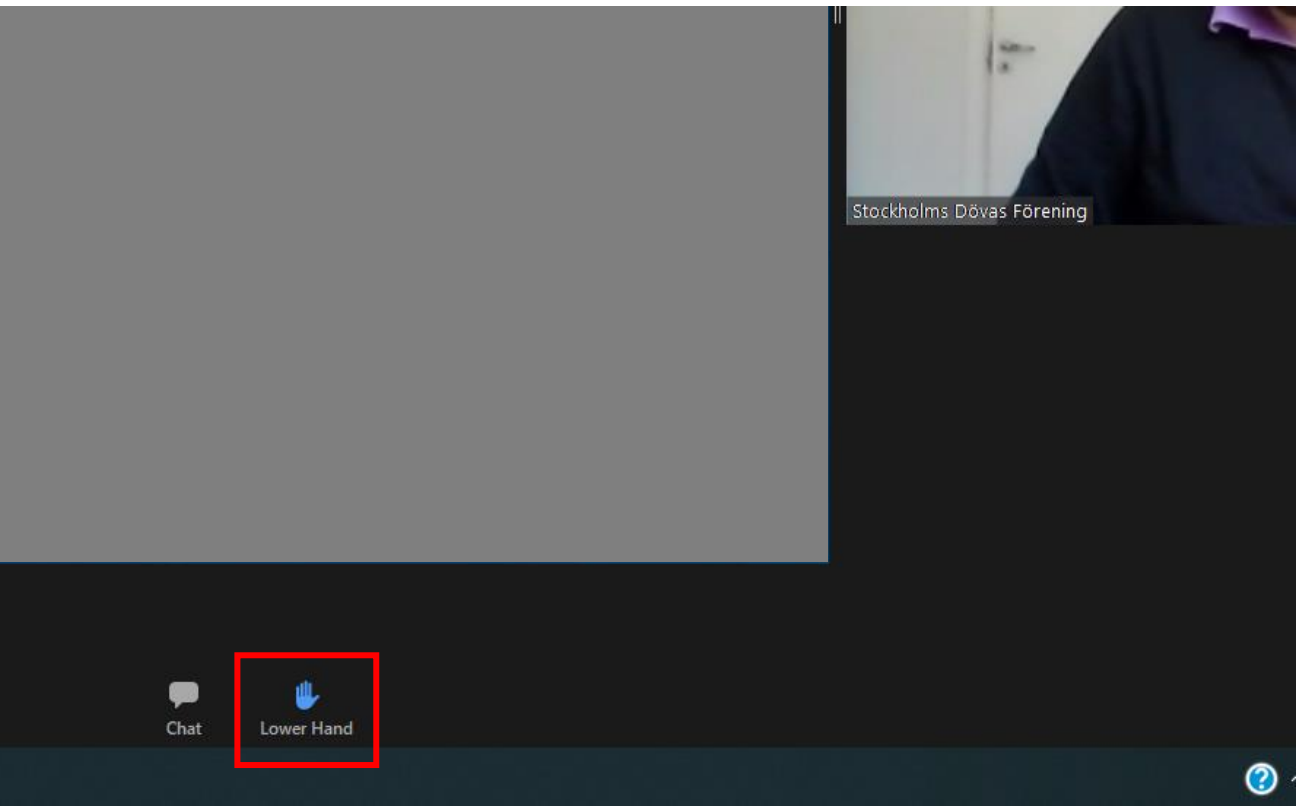

Vill du fråga eller säga något?

Klicka då på Raise Hand (räcka upp hand) längst ner på skärmen.

Då ser värden att du räckt upp handen och kan bjuda in dig.

Ångrar du dig? Tryck på Lower hand (ta ner handen)

## Prata/fråga: starta din video

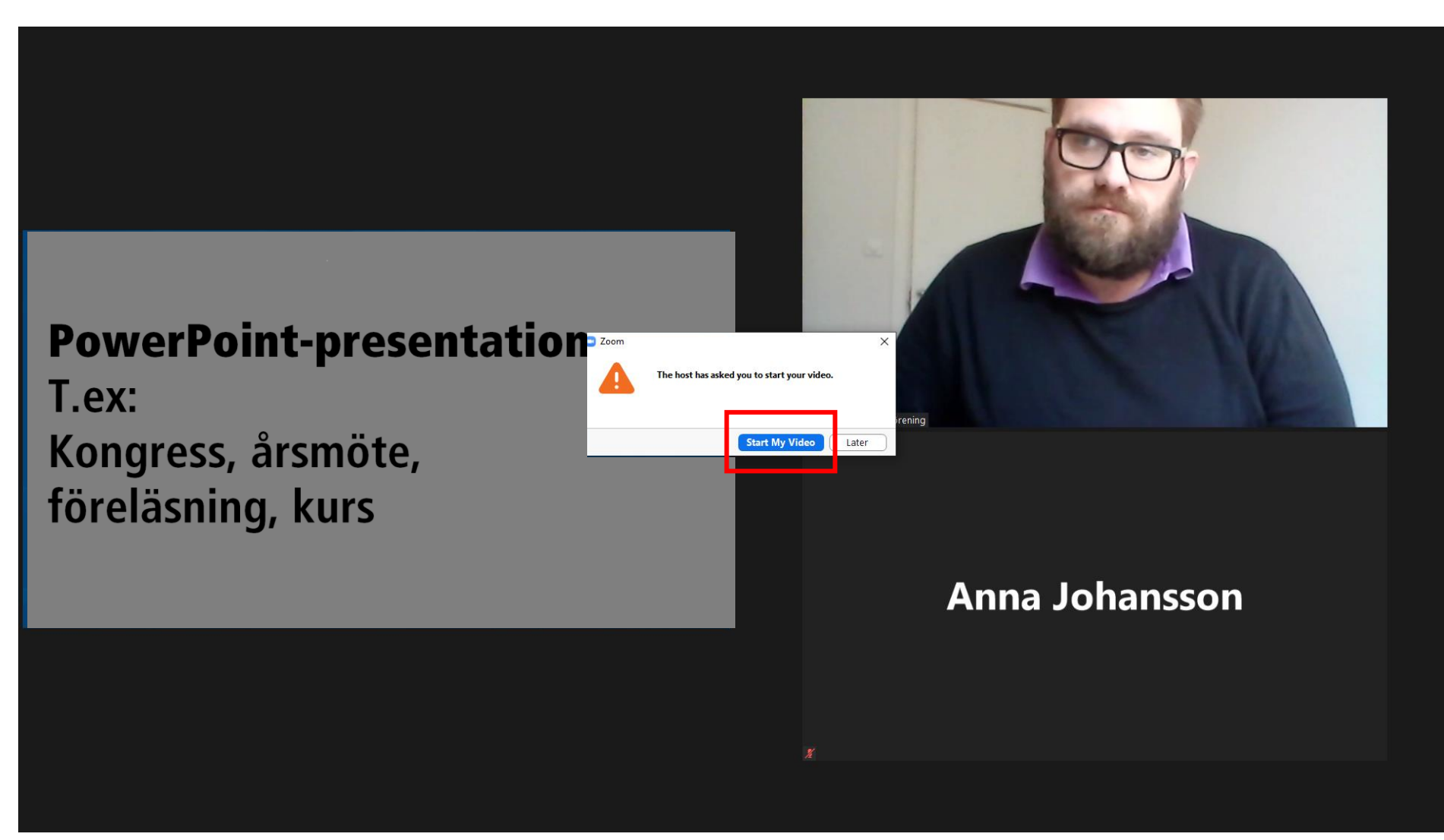

När det är din tur att prata, dyker en ruta upp där du ska ska godkänna video.

Klicka på Start My Video (starta min video) för att visa din video inför publiken.

## Prata/fråga:

#### **PowerPoint-presentation**

T.ex: Kongress, årsmöte, föreläsning, kurs

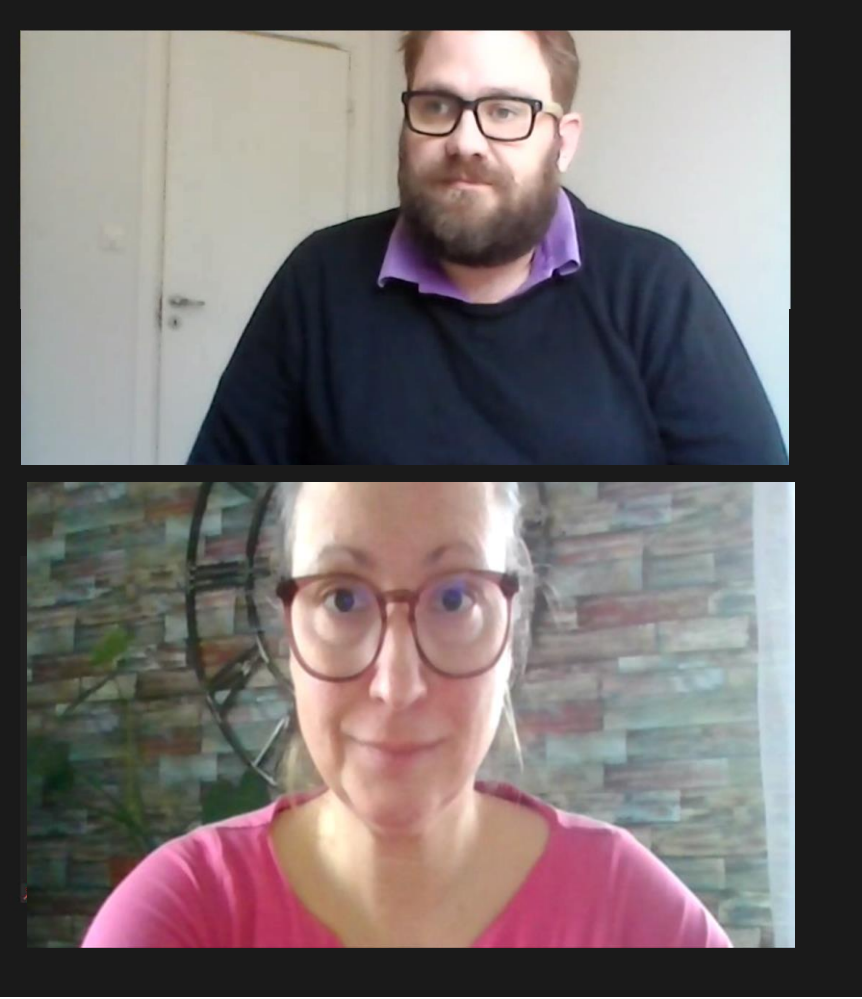

När du kan se dig själv på skärmen kan du börja prata.

*Ångrar du dig kan du att klicka på Later (senare) i förra rutan.*

## **Chat funktion**

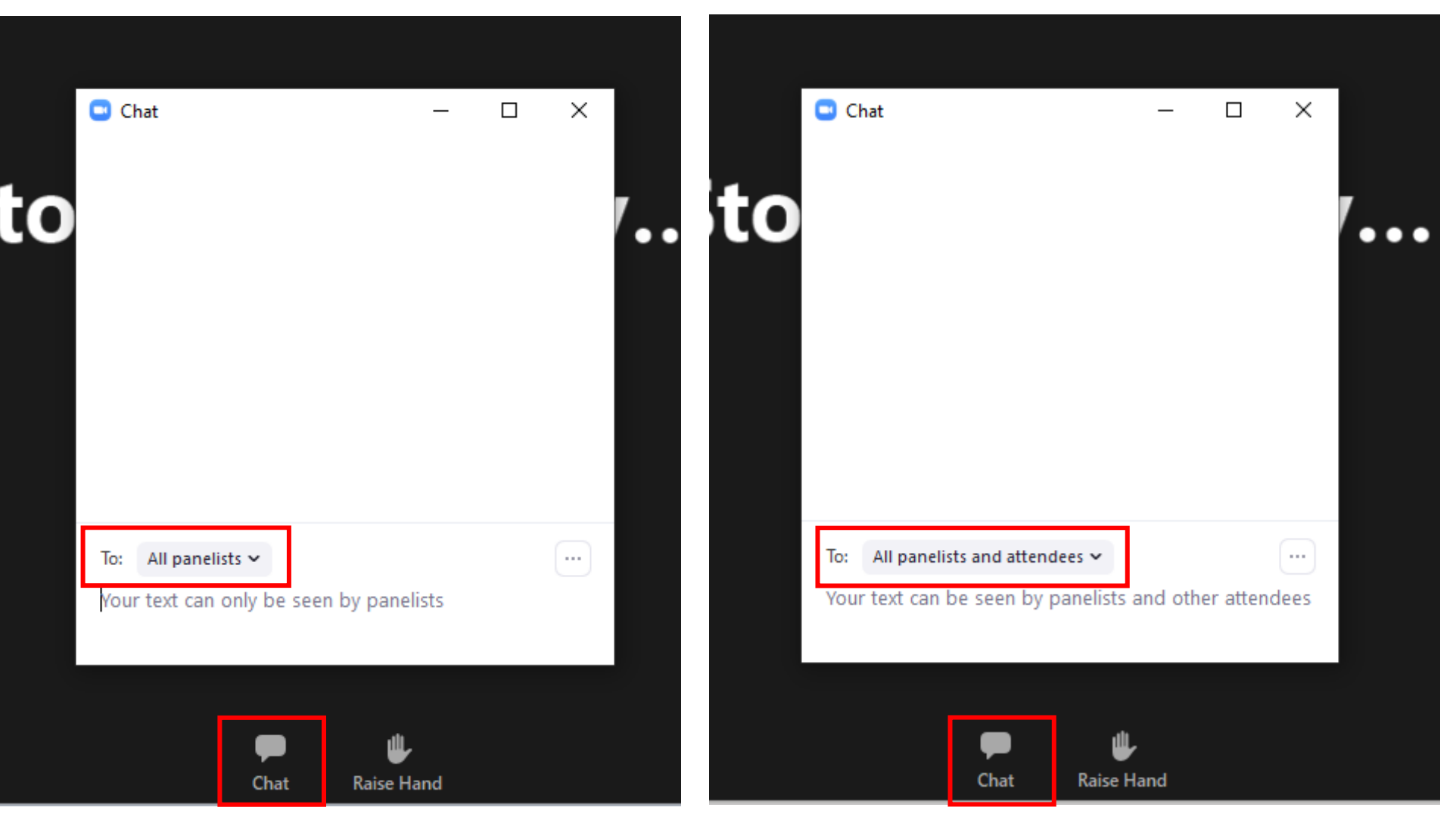

Vill du skriva något, klicka på Chat (Chatta) och välj mottagare.

#### All panelists innebär att endast värd kan läsa. All panelists and attendees innebär att alla i Webinar kan läsa.

# Avsluta (klicka två gånger)

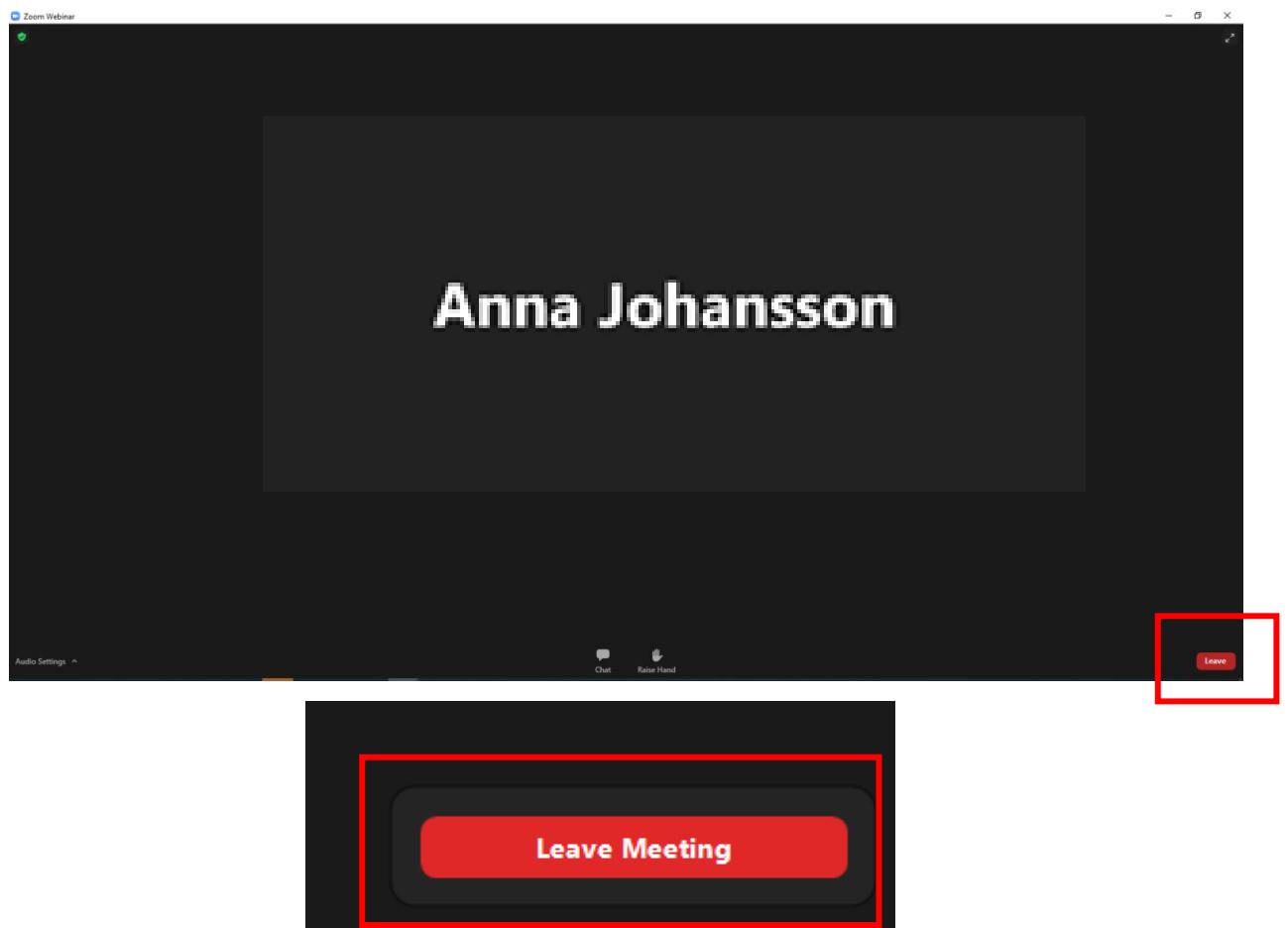

Cancel

Give feedback

För att lämna Webinar klickar du på Leave (lämna).

Välj sen Leave Meeting (lämna möte) och då har du avslutat Webinar.